# **FedEx Ship Manager® Software Help Guide**

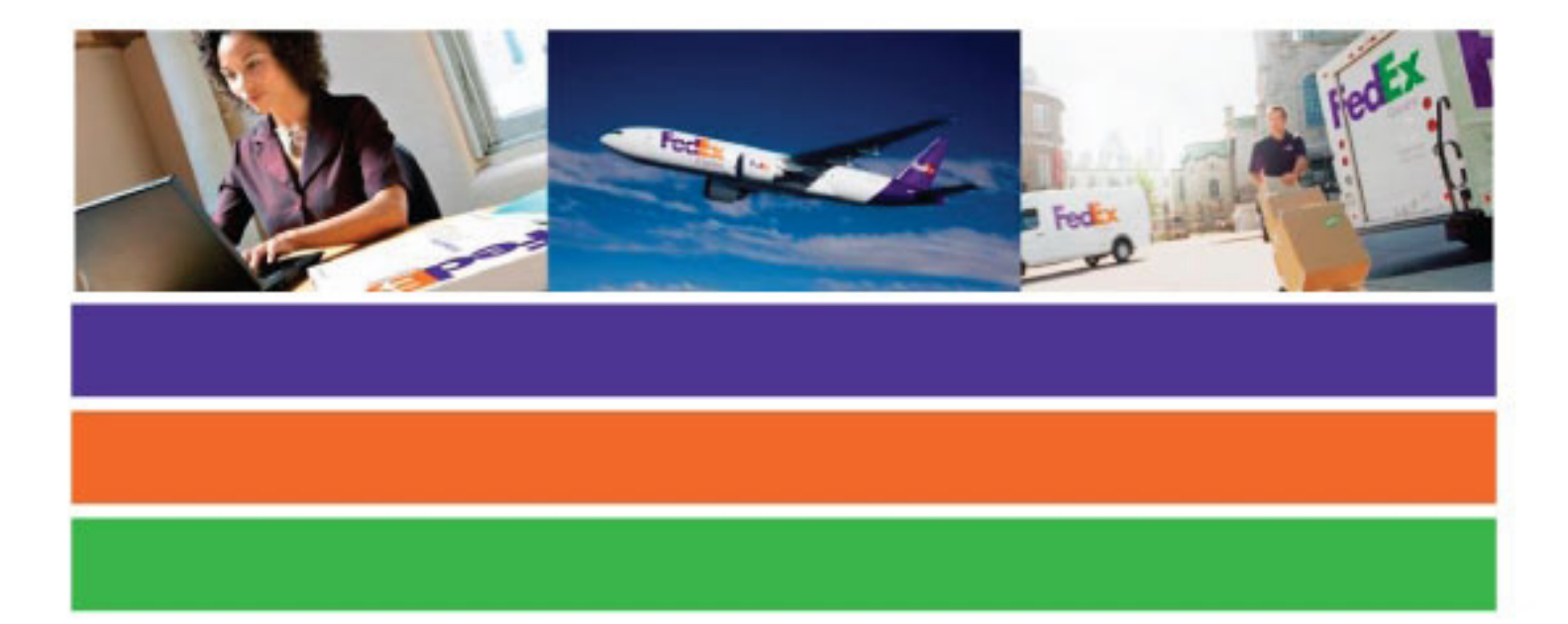

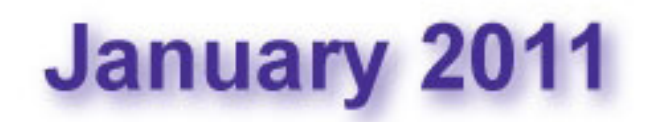

Designed by:

FedEx Express Global Safety Design & Technology FedEx Express World Headquarters 3670 Hacks Cross Road Building G, 2nd Floor Memphis, TN 38125

#### **Released January 2011**

#### **Copyright © 2011. Unpublished, FedEx. All rights reserved.**

Reproduction, disclosure, or use of any portion of this publication without specific written authorization from FedEx is strictly prohibited. This restriction applies to the information on every page of this publication.

The contents of this publication are subject to change due to constant changes in government regulations. FedEx accepts no liability for loss or damage resulting from changes, errors, omissions, or misinterpretation of materials.

"This information is provided to you and its use is subject to the FedEx Automation Agreement under which you obtained or have been authorized to use FedEx Ship Manager® at fedex.com. No warranties are extended and all warranties, including without limitation, THE IMPLIED WARRANTIES OF MERCHANTABILITY AND FITNESS FOR A PARTICULAR PURPOSE ARE DISCLAIMED, regarding this information. Any conflict between this information and the Automation Agreement, or transportation agreement between you and FedEx, or between this information and the FedEx Service Guide will be governed by the Automation Agreement, the transportation agreement and the FedEx Service Guide, in that order. Your use of this information constitutes your agreement to these terms."

#### **This document is an uncontrolled, reference-only copy.**

#### **Purpose**

This help guide is provided as a supplement to assist those locations equipped with FedEx Ship Manager<sup>®</sup> in performing the appropriate functions to process dangerous goods and hazardous materials shipments for transport.

#### **Overview**

#### *FedEx Express*

You can ship domestic and international dangerous goods from Canada and the U.S. In the U.S., you can also ship domestic and U.S. territories (e.g., Puerto Rico) commodities.

When you ship dangerous goods via FedEx Express<sup>®</sup>, FedEx Ship Manager Software:

- Checks that the information complies with International Air Transport Association (IATA) Dangerous Goods regulations.
- With built-in IATA tables, the Dangerous Goods database saves you time and provides accurate information.
- Prints the Shipper's Declaration for Dangerous Goods.

Requirements and other important steps for shipping dangerous goods are as follows:

- 1. Create a FedEx Express shipment.
- 2. Create a shipping profile.
- 3. Printer setup.
- 4. Create a dangerous goods database.

#### *FedEx Ground*

FedEx Ground ® , FedEx Ship Manager ® Software helps you provide the proper paperwork and information required for hazardous materials shipments. Requirements and other important steps for shipping hazardous materials are as follows:

- 1. Create a FedEx Ground® shipment.
- 2. Create a shipping profile.
- 3. Printer setup.
- 4. Create a shipment for FedEx Ground.
- 5. Create a hazardous materials database.
- 6. Print OP950 Hazardous Materials Certification.

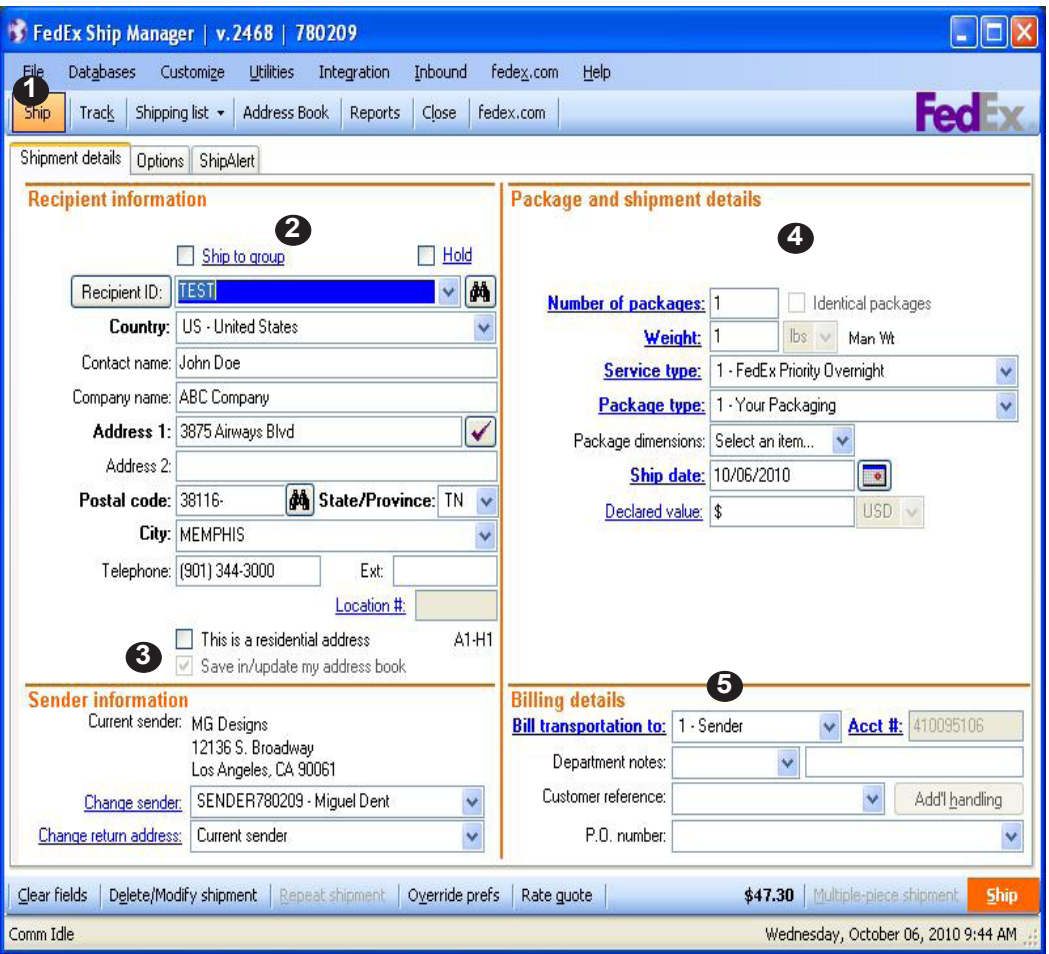

# **Create a FedEx Express shipment**

To ship dangerous goods using FedEx Express:

- 1. Select the "Ship" tab.
- 2. On the "Shipment details" tab complete the "Recipent Information" fields. Note: Assign an ID number or name to your
- recipents to save them in the database. 3. Ensure a check is in the "Save in/Update my
- address book" box.
- 4. Complete the "Package and shipment details" section (Select from the dropdown menu).
- 5. Complete the "Billing details" section.
- 6. Click the "Options" tab, The "Options" screen displays. Select Dangerous Goods and the "View/Edit Dangerous Goods" displays and defaults to the "Other" screen. Click View/Edit next to the Dangerous Goods option.

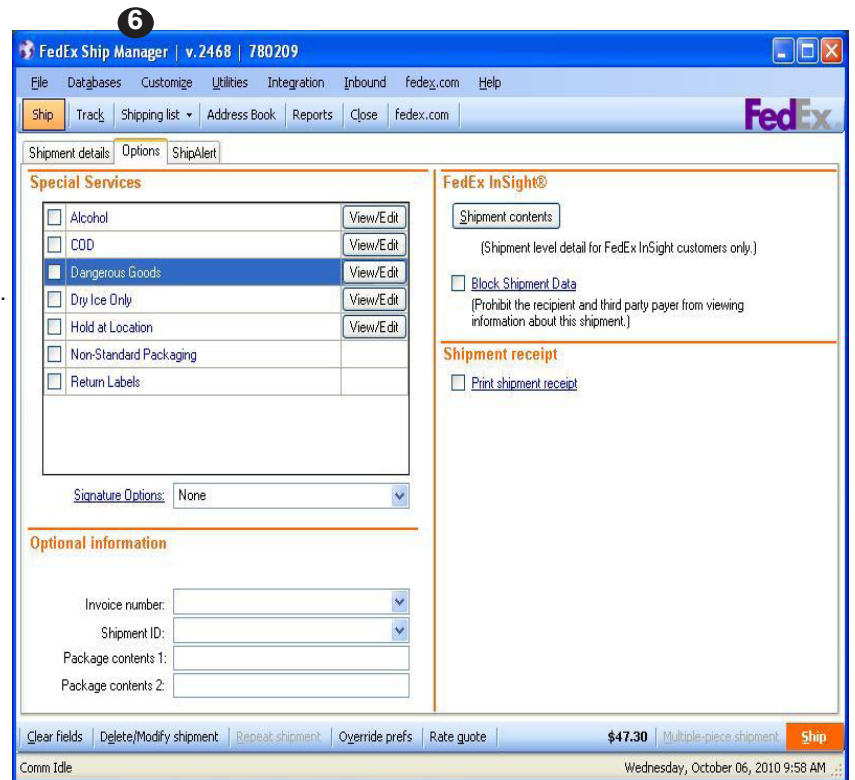

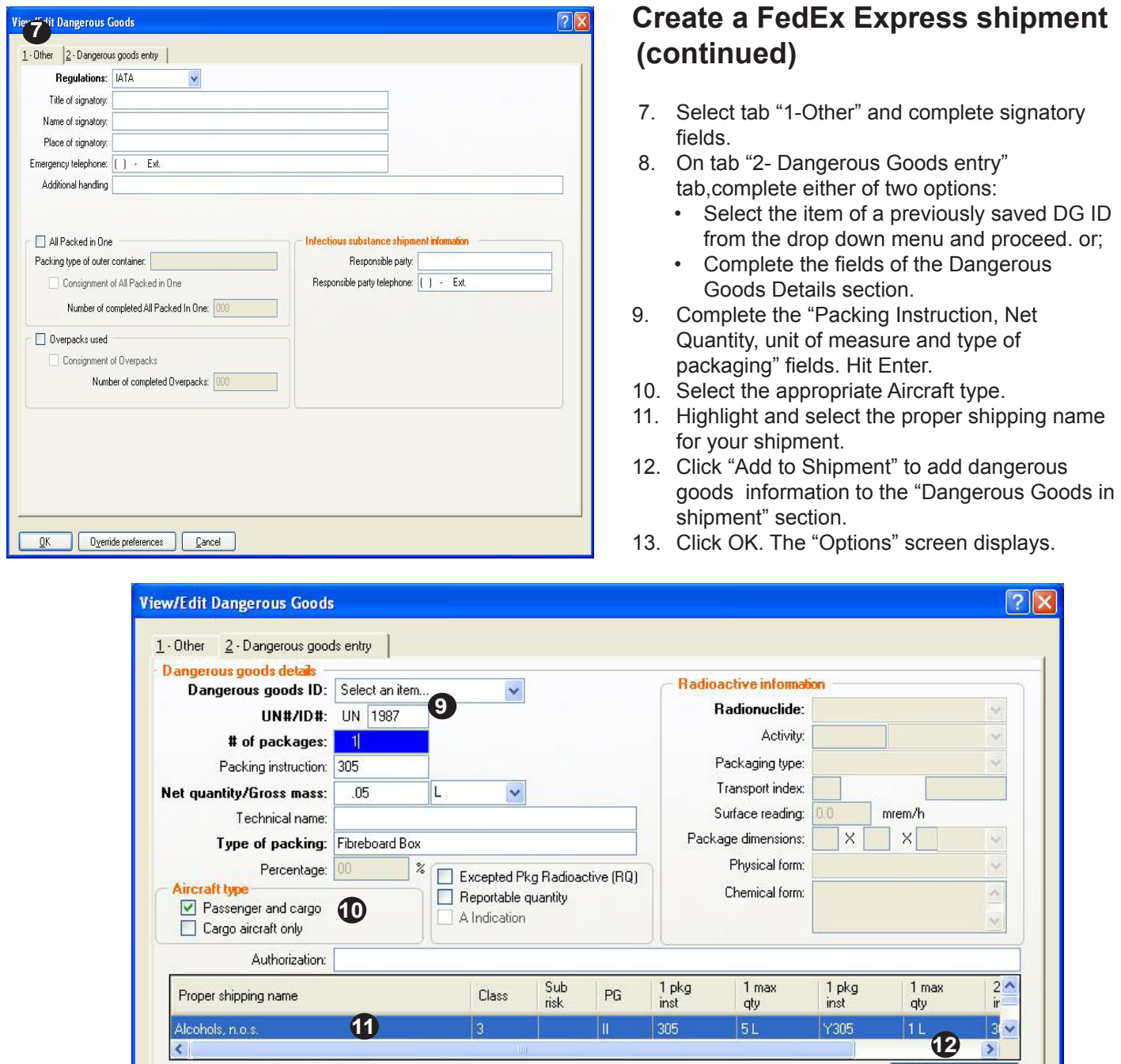

#### 1 - Passenger and Cargo Aircraft 2 - Cargo Aircraft Only Add to shipment Dangerous goods in shipment UN<br>Number  $\frac{1}{m}$ pkg Number of<br>Packages Type<br>of Pkg Net<br>Quantity Proper shipping name Class Measurement  $C$ lear all  $Delete$  $Update$ </u> **13**Oyerride preferences  $\underline{\mathsf{O}}\mathsf{K}$ Cancel

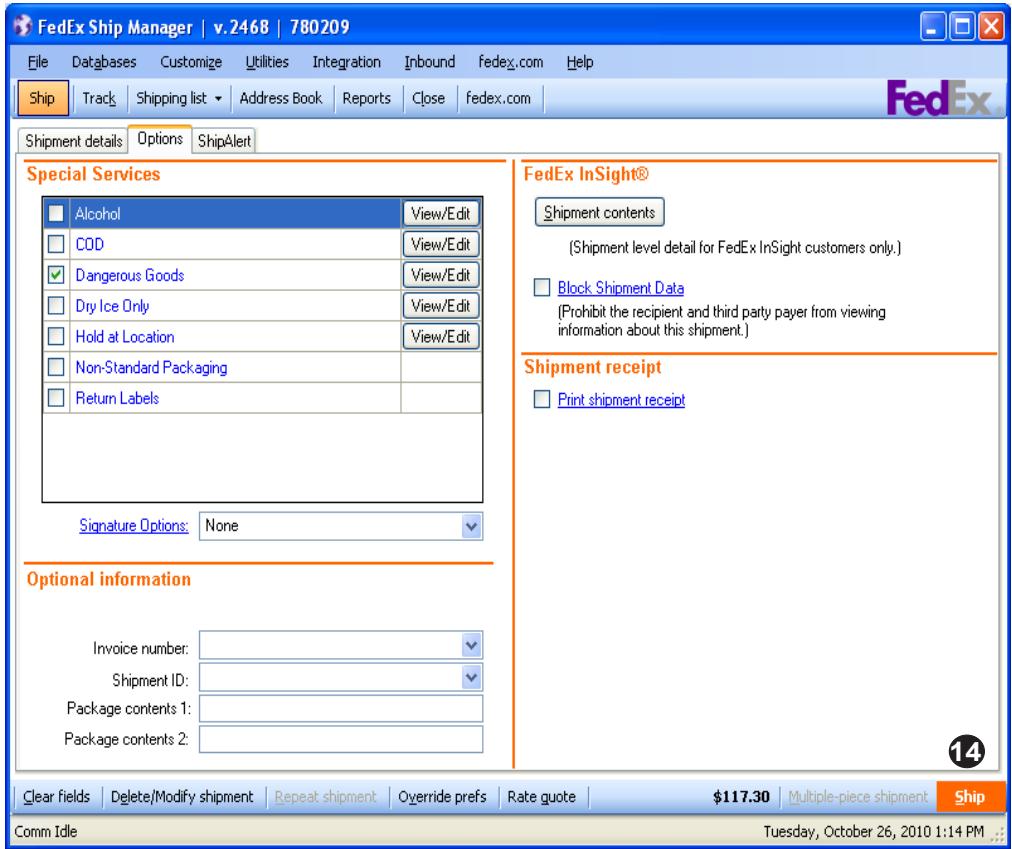

## **Create a FedEx Express shipment (continued)**

14. The "Special Services" section of the Option tab will appear with Dangerous Goods checked. Click the "Ship" button to create the shipping label and Shipper's Declaration for Dangerous Goods.

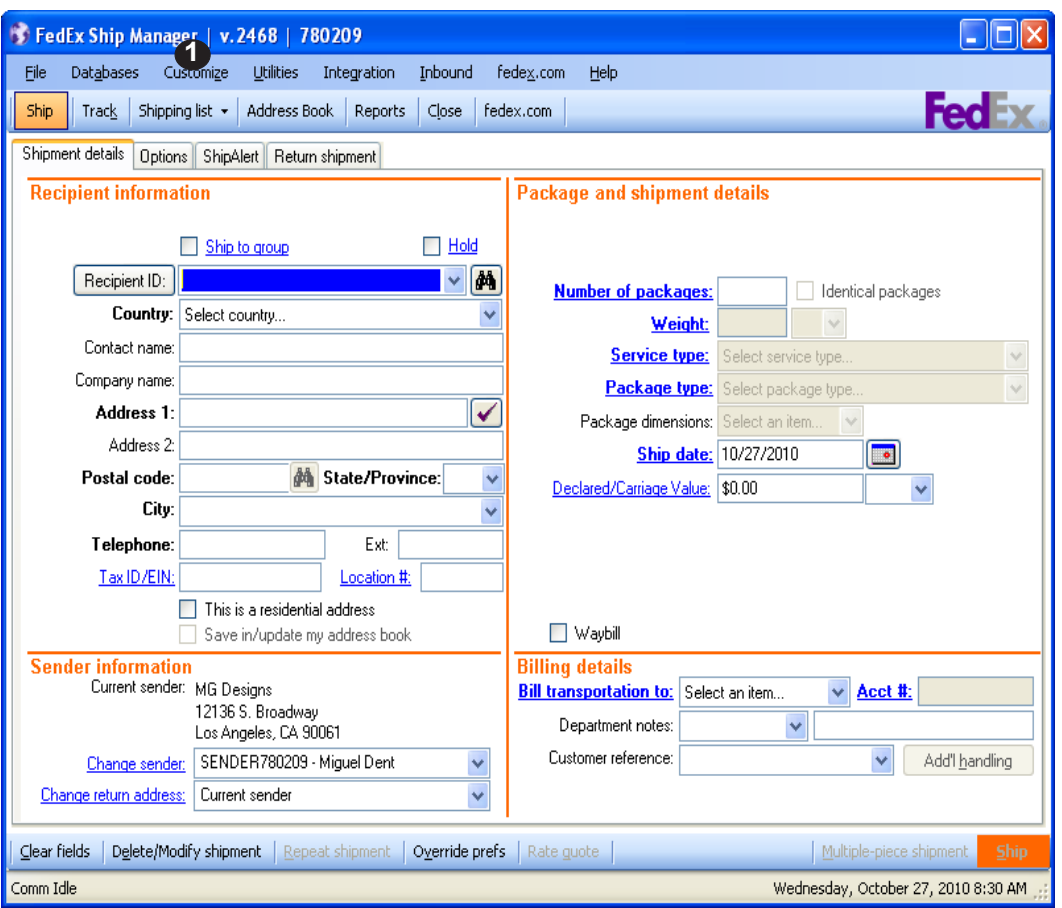

## **Create a Shipping Profile**

To set up a profile that information will be stored for future shipments, do the following:

- 1. Select "Shipping Profiles" from the Customize drop-down menu.
- 2. The "Shipping Profiles" window displays. Highlight Default Domestic Shipping Profile and click "View/Edit".

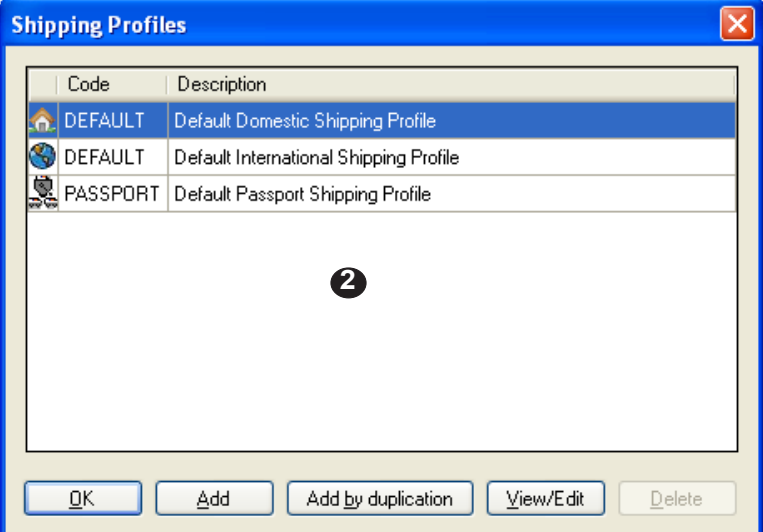

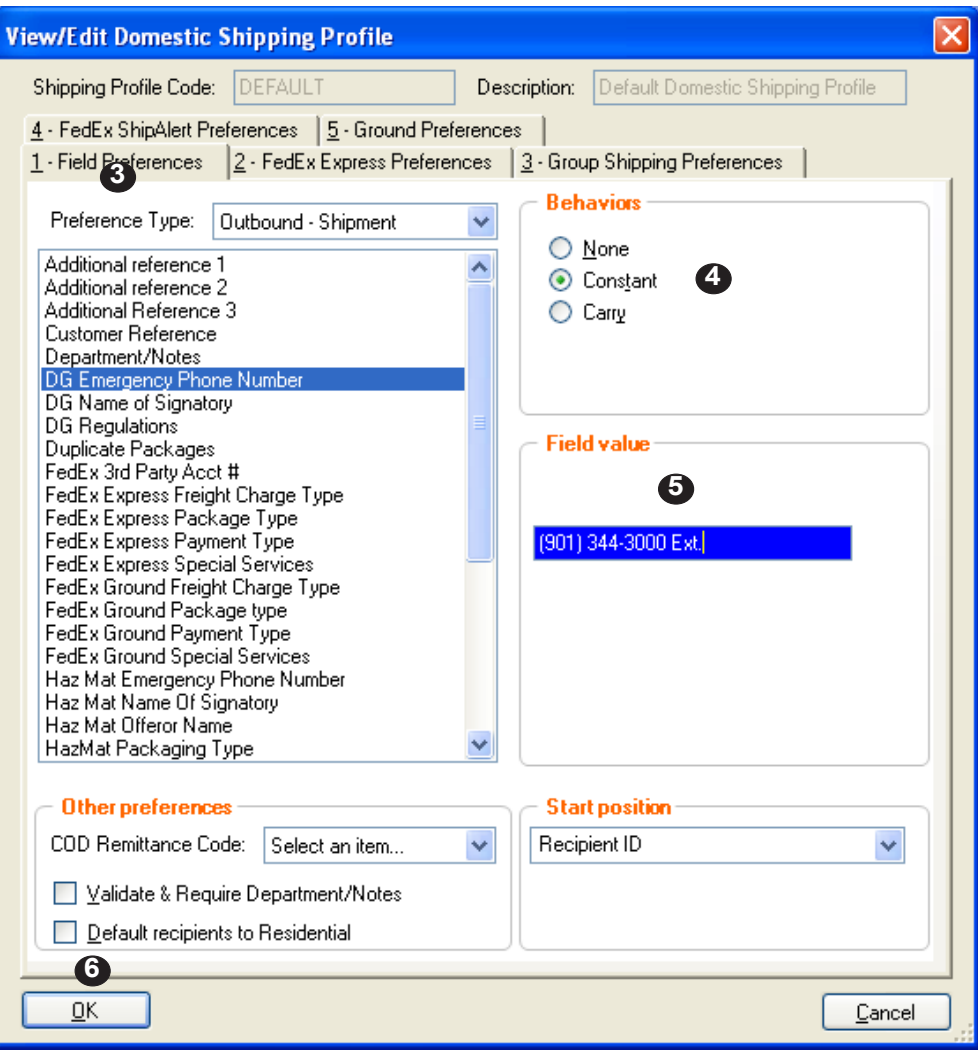

#### **Create a Shipping Profile (continued)**

- 3. The "1- Field Preferences" tab will display. Select the preference type you would like to set up. Continue to click on each preference that you want to save for your shipping profile.
- 4. In the "Behavior" section click on "Constant" to set up the default settings.
- 5. Depending on the preference type, the "Field Vaue" section may need to be completed (if applicable).
- 6. When all fields have been completed, click "OK".
- 7. The Shipping Profiles window will display, click "OK" to save preferences.

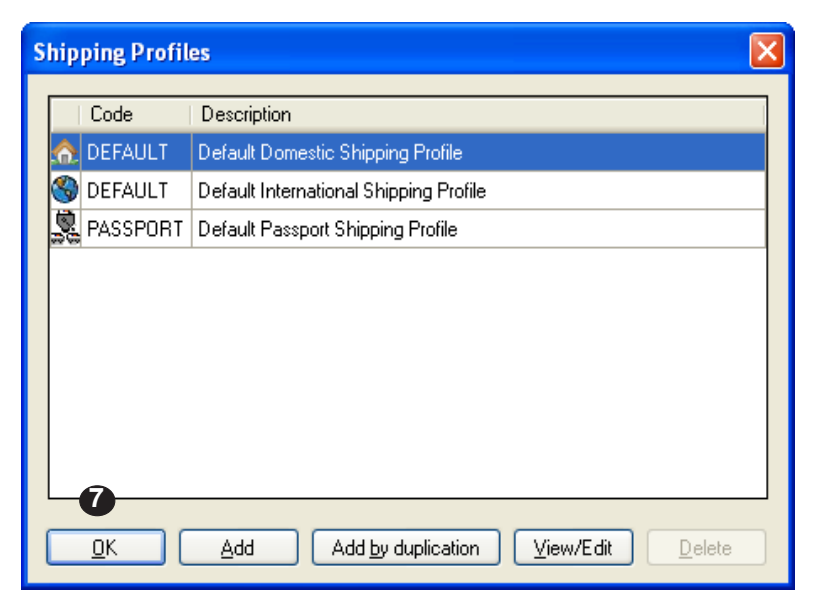

## FedEx Ship Manager Software

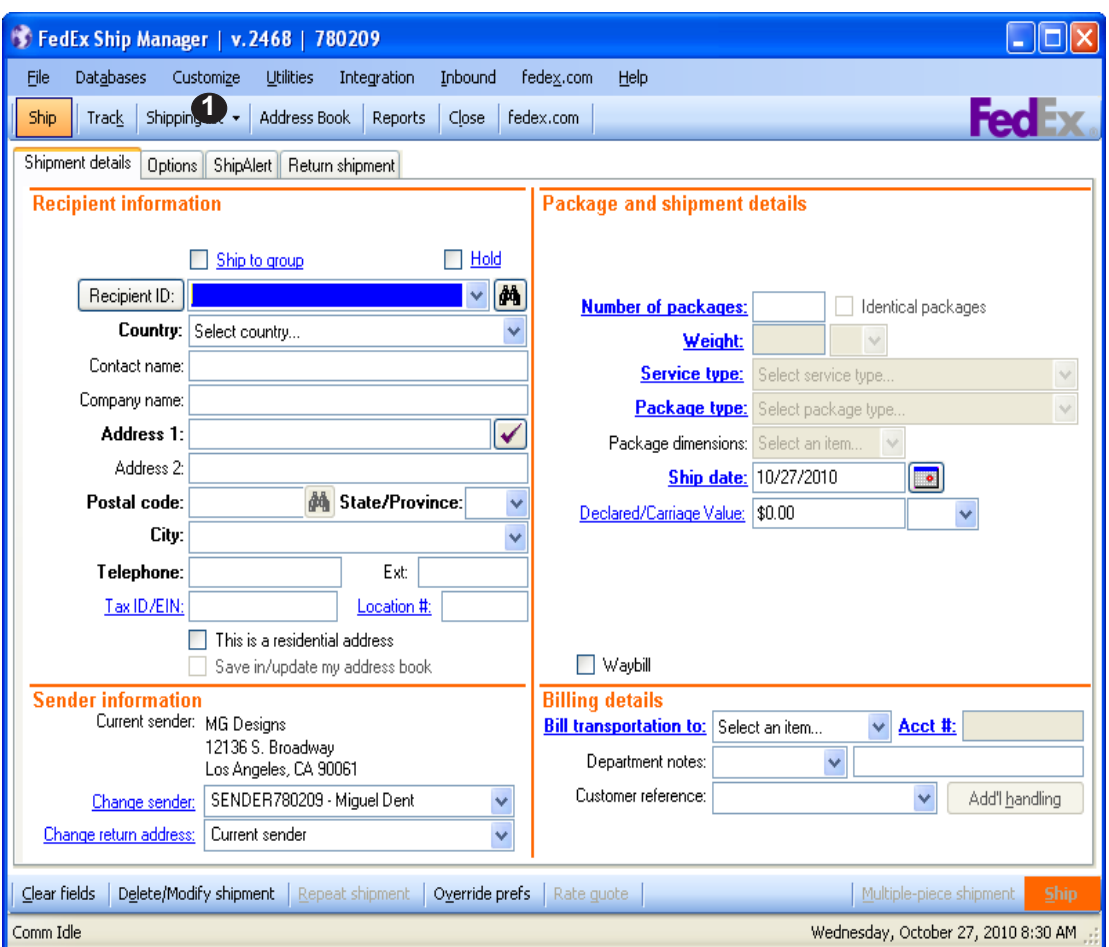

## **Printer Setup**

To setup a printer for shipments, do the following:

- 1. Select "Forms" from the Customize drop-down menu.
- 2. The Forms Settings window will display. Highlight the Report or Label type you wish to setup.
- 3. Click "Change".

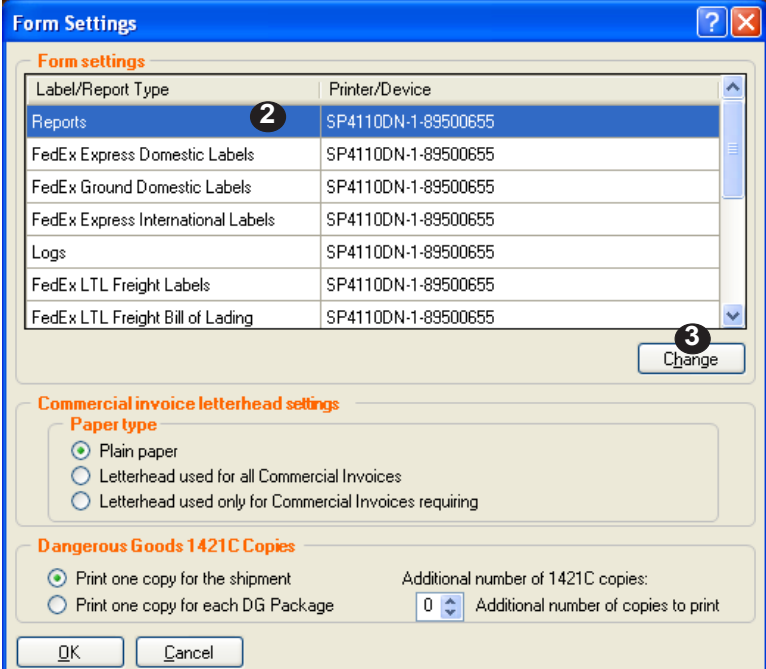

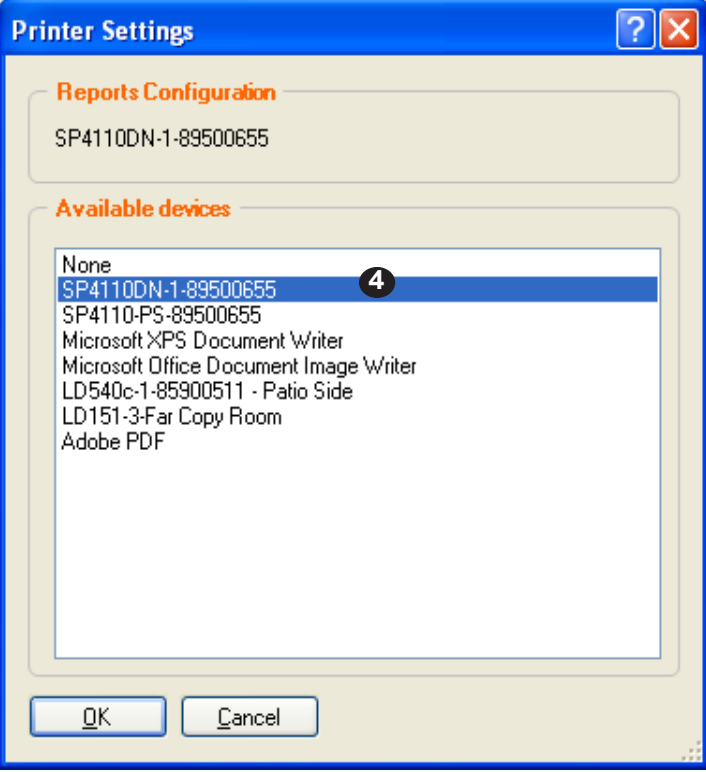

# **Printer Setup (continued)**

- 4. Choose the printer where you would like your reports/labels to print and click "OK".
- 5. Repeat step(s) to specify printer for each form and click "OK".

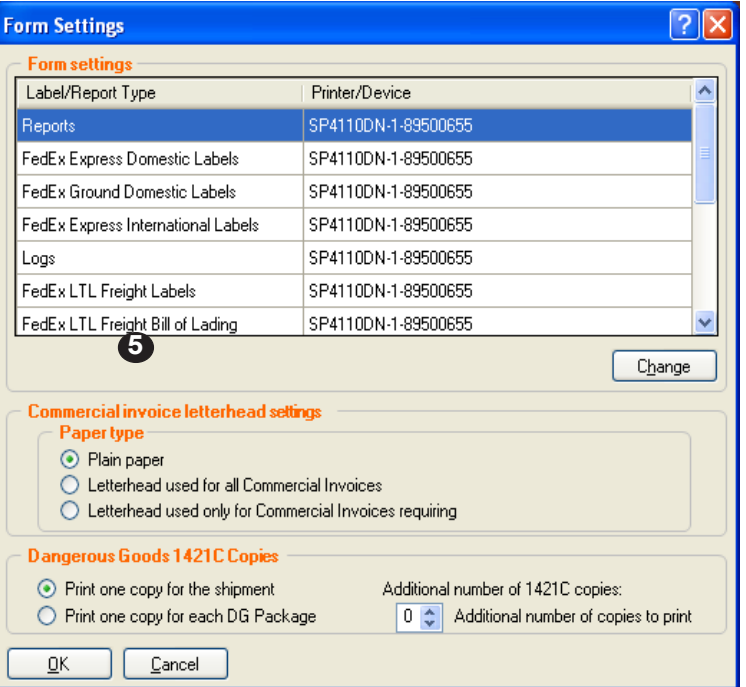

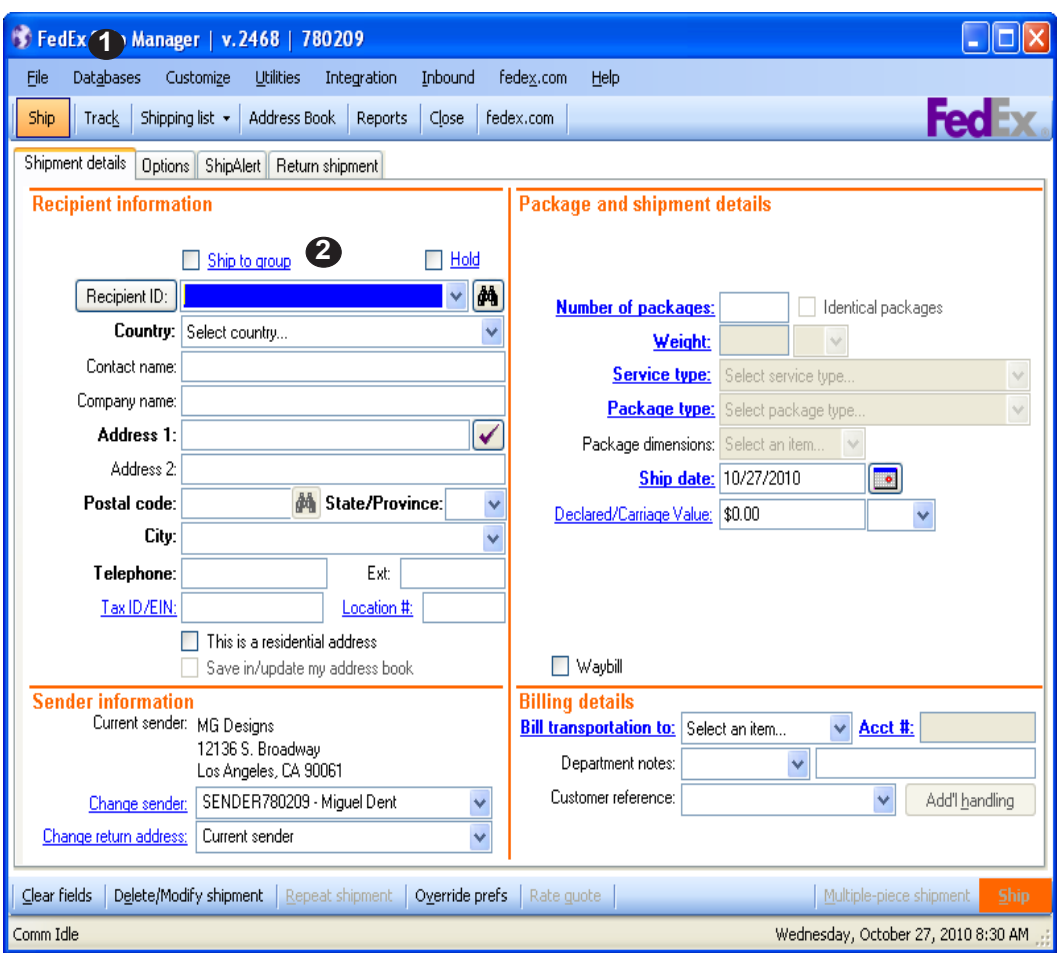

# **Create a Dangerous Goods Database**

- 1. Select "Dangerous Goods" from the Databases drop-down menu to add dangerous goods commodities to the database.
- 2. The View Dangerous goods box will display. There are two choices to add dangerous goods to the database:
	- Select dangerous goods from the drop-down list of previously saved shipments or
	- Complete the "Recipent Information" section.

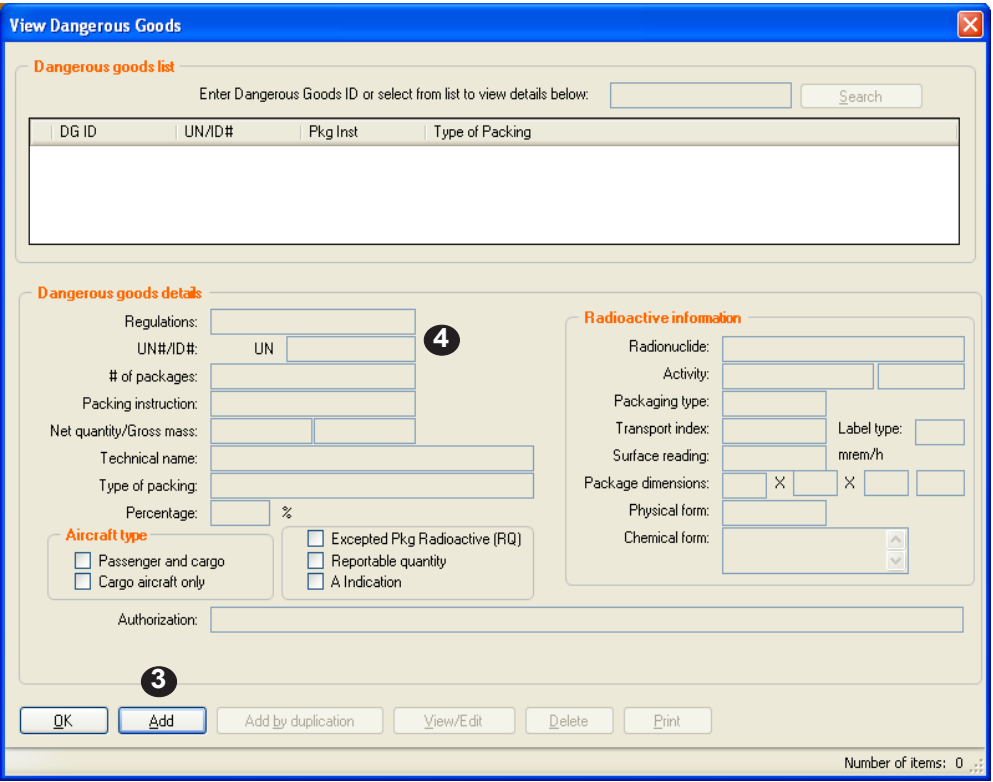

#### **Create a Dangerous Goods Database (continued)**

- 3. Click "Add". The Add Dangerous Goods box will display
- 4. Complete the "Dangerous Goods details" section.
- 5. All applicable proper shipping names will display in the IATA Dangerous Goods Regulations box. Select the item you are shipping.
- 6. Complete the number of packages, Packing Instruction, Net Quantity, unit of measurement, Technical name (if applicable) and type of packing, Select Aircraft type and click "OK".
- 7. The new item will display under "IATA Dangerous Goods Regulations" section.
- 8. Verify and click "OK".

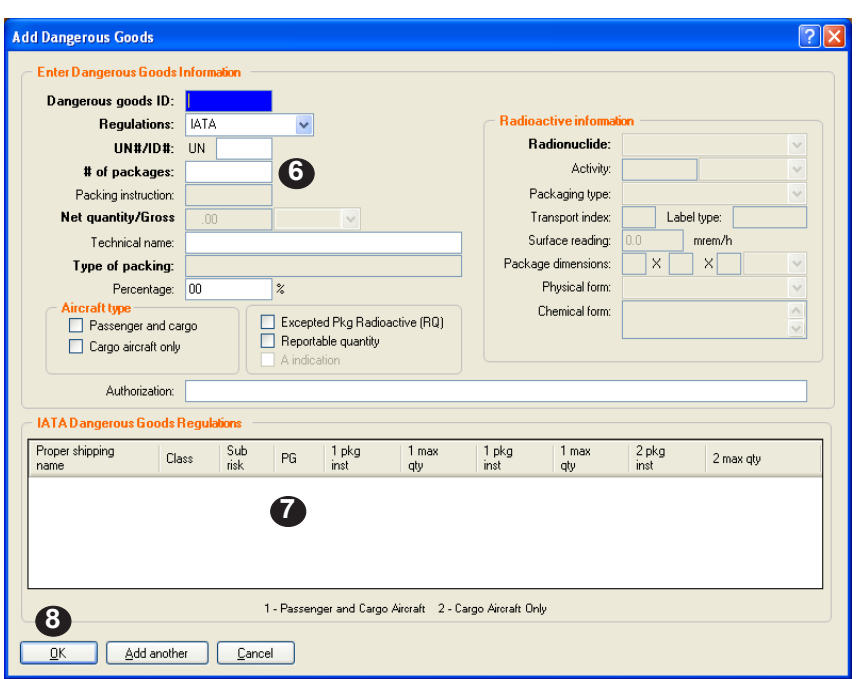

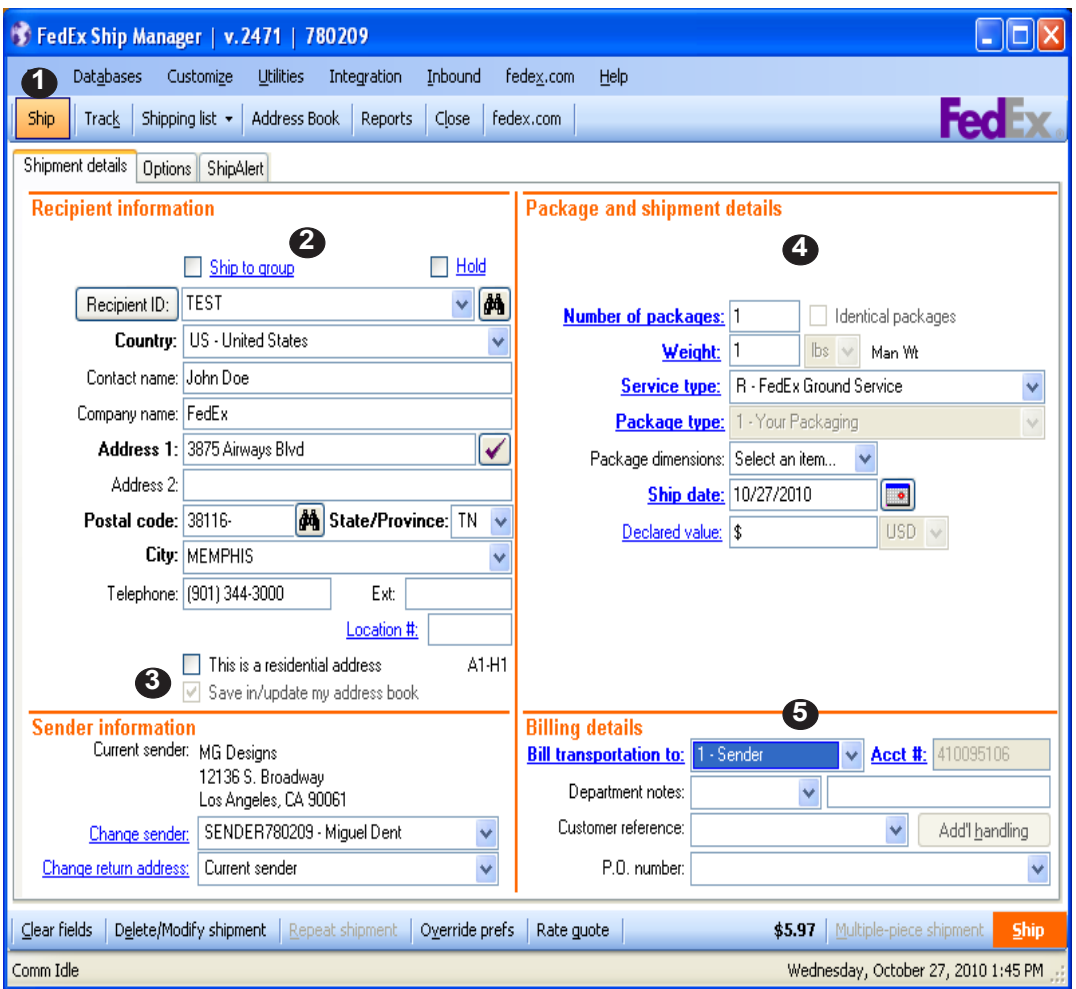

## **Create a FedEx Ground shipment**

To ship hazardous materials using FedEx Ground:

- 1. Select the "Ship" tab.
- 2. On the "Shipment details" tab complete fields for "Recipent ID".
	- Note: Assign an ID number or name to your recipents to save them in the database.
- 3. Ensure a check is in the "Save in/Update my address book" box.
- 4. Complete the "Package and shipment details" (Select from the dropdown menu)
- 5. Complete the "Billing details" fields.
- 6. Click the "Options" tab, Select Hazardous Materials and the Add Hazardous Materials box will display.

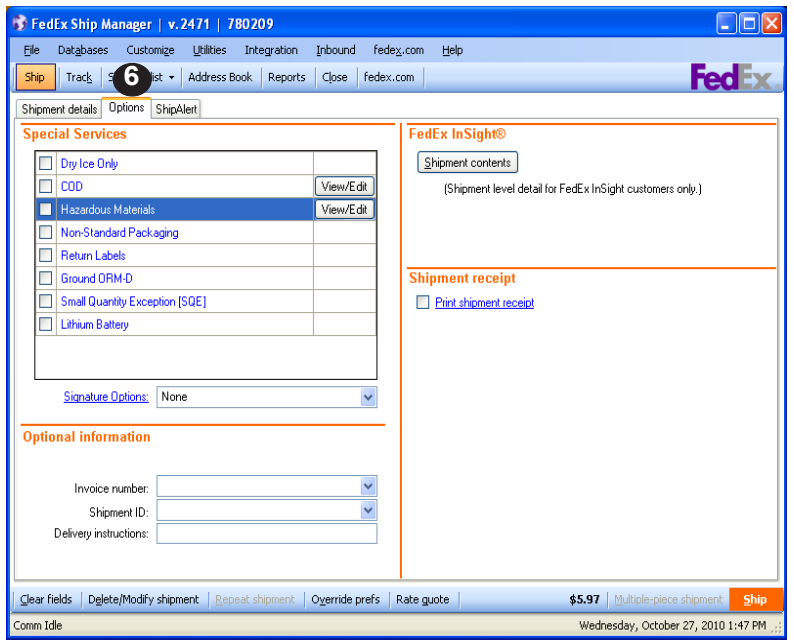

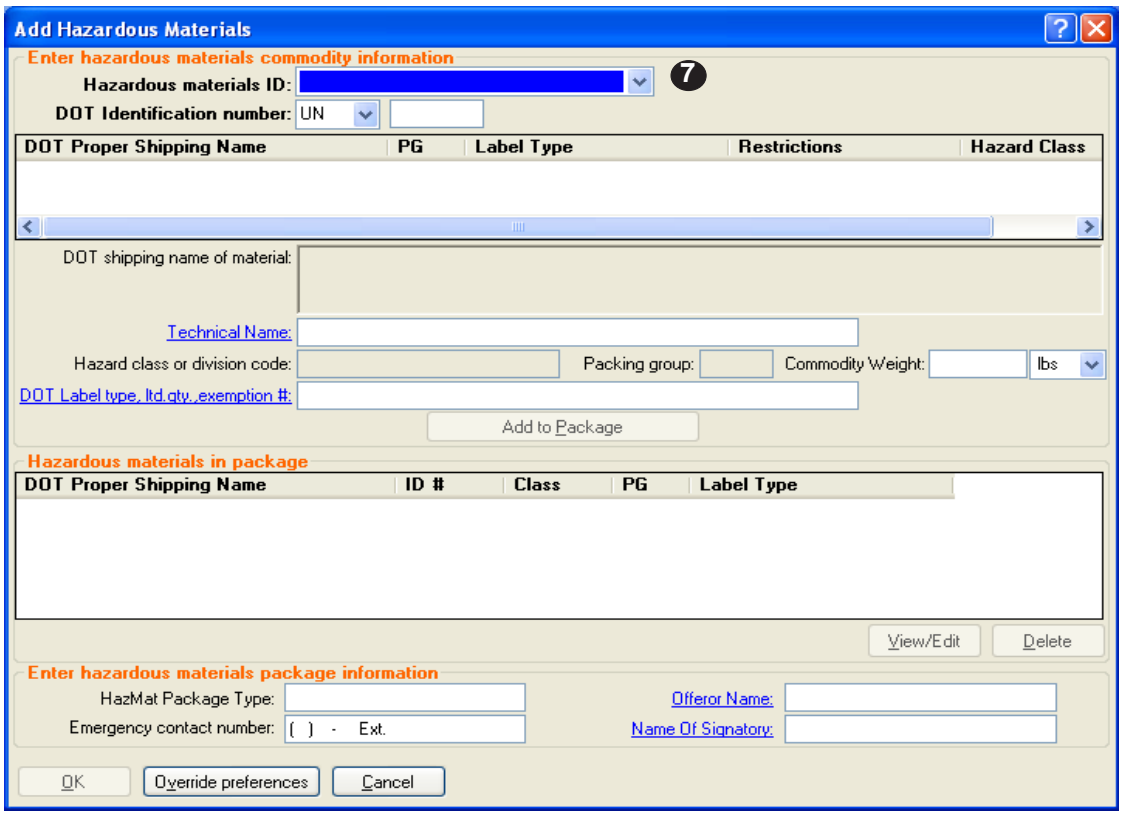

## **Create a FedEx Ground shipment (continued)**

- 7. On the "Add Hazardous Materials" box complete the "Enter hazardous materials commodity information" section by one of two options:
	- If the Hazards Materials ID is from a previously saved shipment, select the item from the drop down menu and proceed.
	- If not, complete the UN/ID# and number of packages fields.
- 8. Highlight and select the proper shipping name for your shipment.
- 9. Complete "Technical name" if required and "Commodity weight".
- 10. Click "Add to Package" and your Hazardous material information will display under the "Hazardous materials in package" section.
- 11. Complete the "Enter the hazardous materials package information" section.
- 12. Click "OK".
- 13. The "Special Services" Box should reappear and click "Ship" to generate shipment.

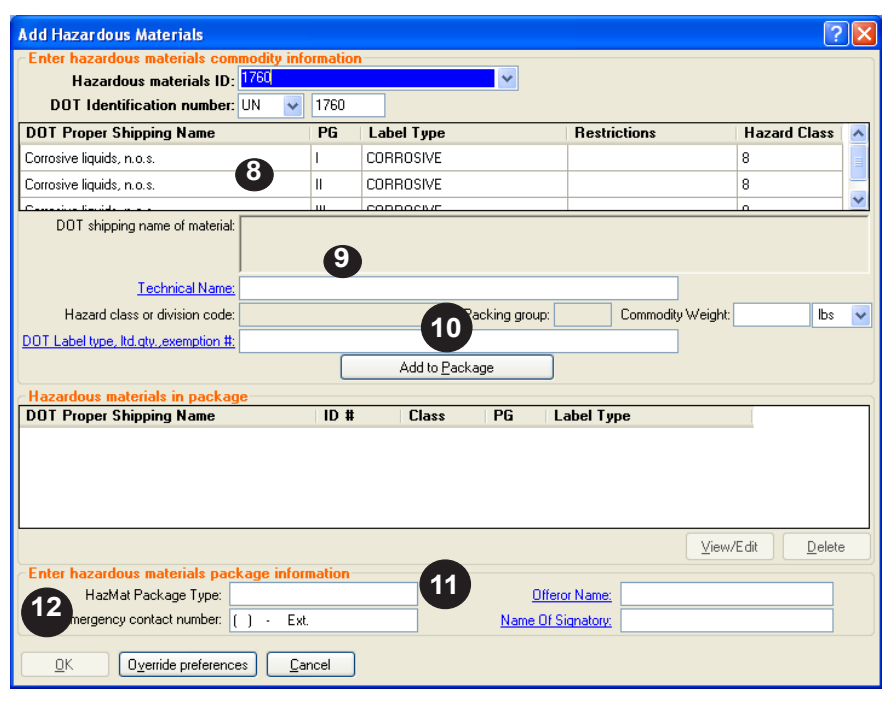

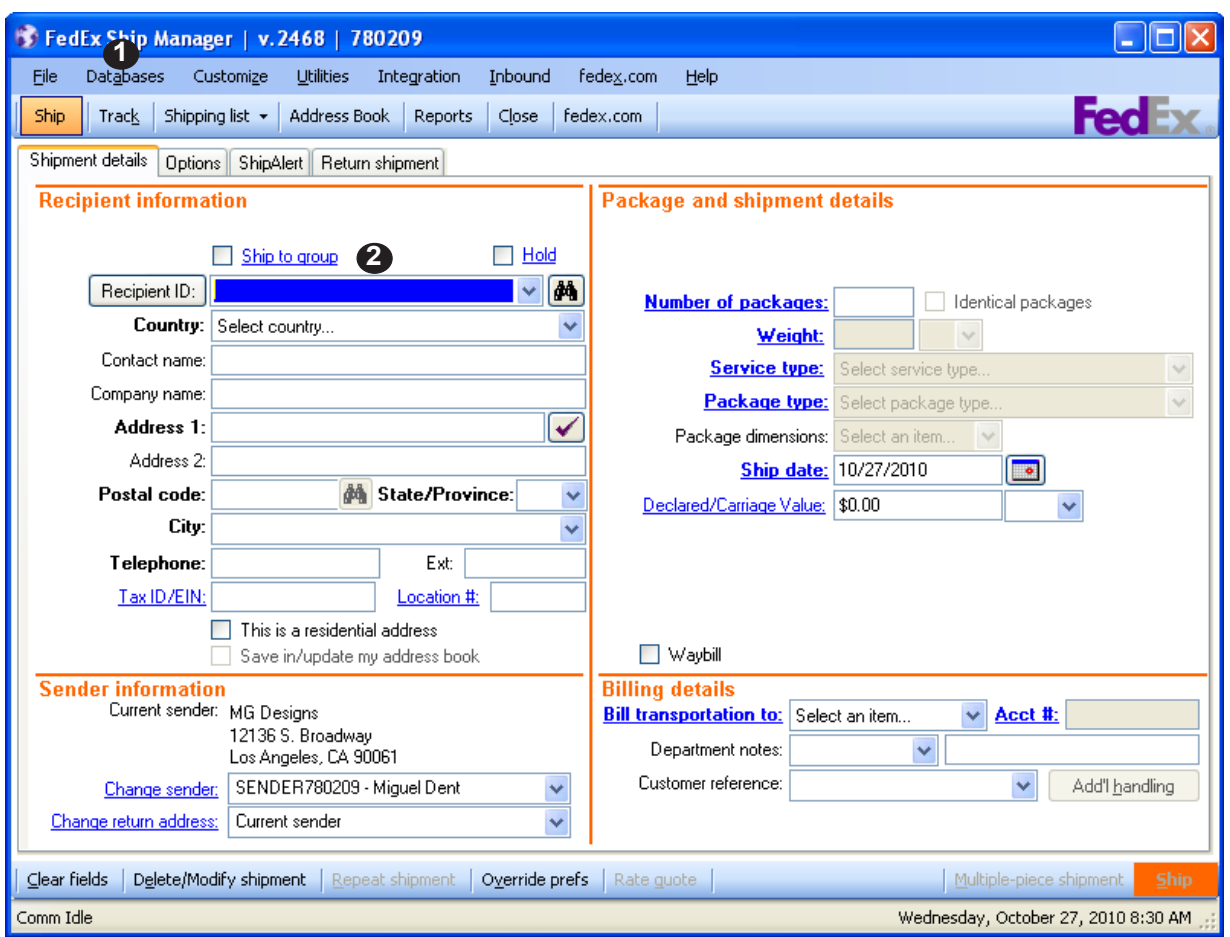

# **Create a Hazardous Materials Database**

- 1. Select "Hazardous Materials" from the Databases drop-down menu to add hazard materials commodities to the database.
- 2. The "View Hazardous Materials" box will display. There are two choices to add hazardous materials IDs to the database:
	- Select Hazardous Materials ID from the drop-down list of previously saved shipments or
	- Enter the Hazardous Materials ID in the field.

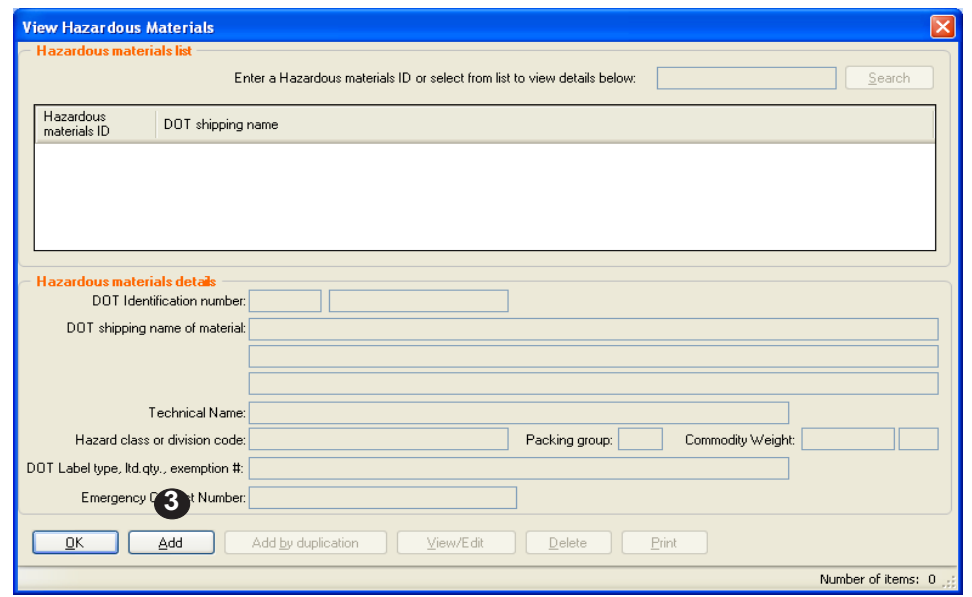

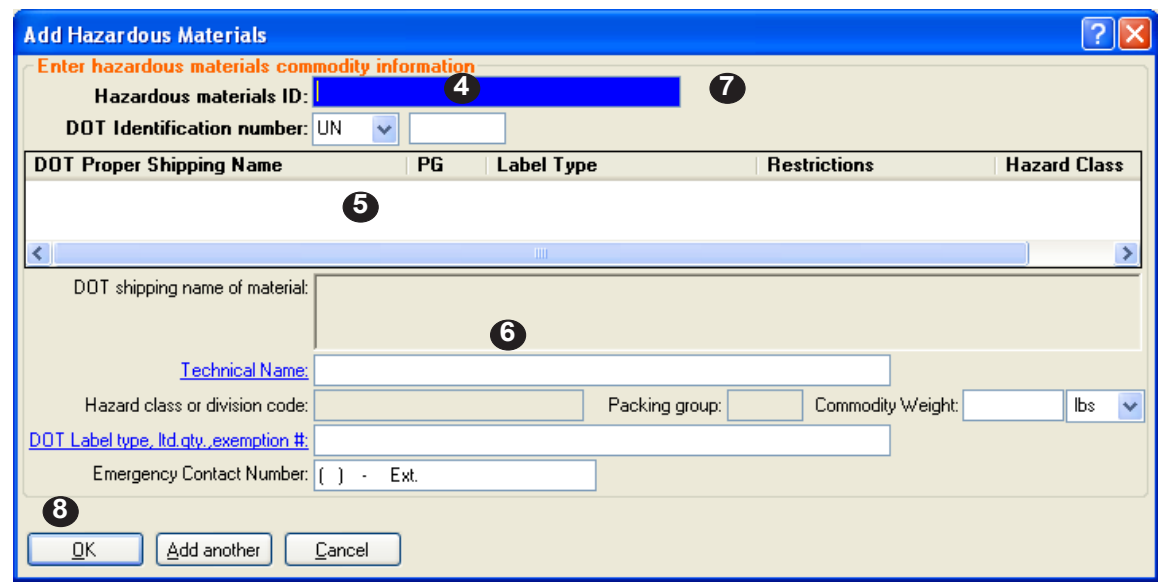

#### **Create a Hazardous Material Database (continued)**

- 3. Click "Add". The "Add Hazardous Materials" box will display
- 4. Complete the "Enter hazardous materials commodity information" section.
- 5. All applicable proper shipping names will display in the "DOT Proper Shipping name" box. Select the item you are shipping.
- 6. Complete the "Commodity Weight, unit of measurement, Technical name (if applicable)" and click "OK".
- 7. The new item will display under Hazardous Materials list.
- 8. Verify and click "OK".

## FedEx Ship Manager Software

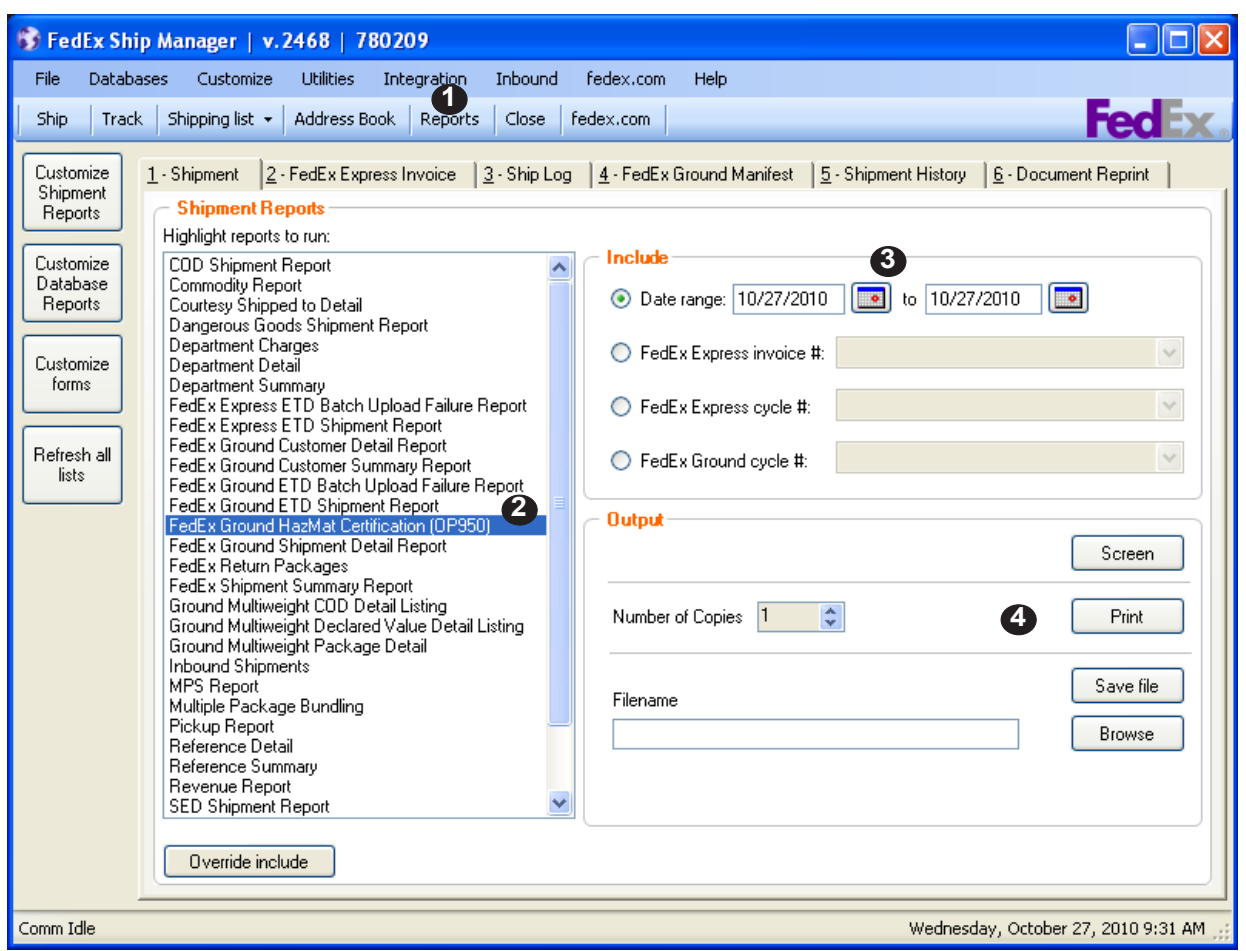

## **Print OP950 Hazardous Materials Certification**

- 1. From the FedEx Ship Manager Main Menu, select the "Reports" tab.
- 2. From the "Shipment Reports," highlight FedEx Ground Hazmat Certification (OP950)
- 3. Select the applicable fields in the "Include" section.
- 4. In the "Output" section, click "Print" to print or "Screen" to view the OP950 prior to printing.